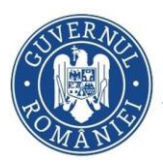

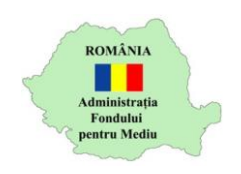

## **Instrucțiuni Instalatori**

- 1. Autentificare în aplicația online [https://inscrierionline.afm.ro](https://inscrierionline.afm.ro/)
- 2. Ulterior verificării cererii de validare și a Scrisorii de Garanție Bancară de către experții AFM și a validării listei de instalatori, interfața aplicației va avea o secțiune specifică.

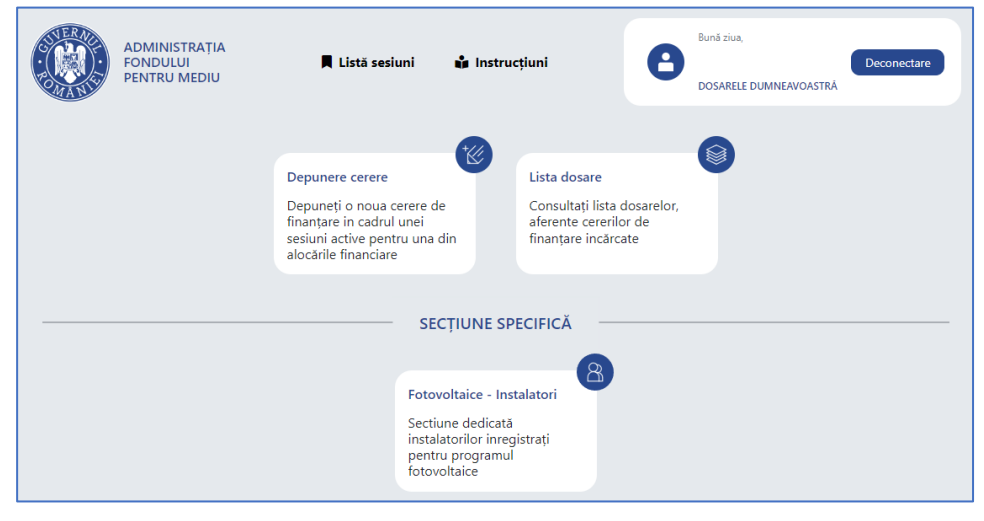

3. Accesați secțiunea specifică pentru a afișa opțiunile de gestionare a dosarelor beneficiarilor

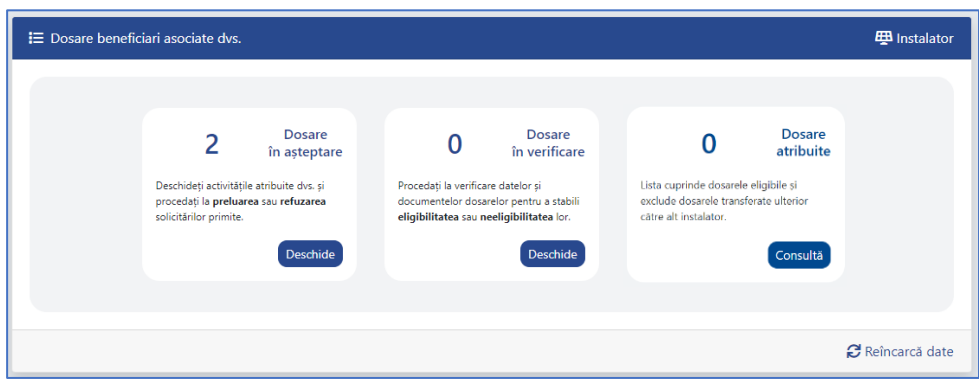

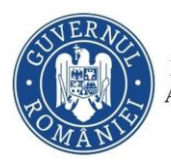

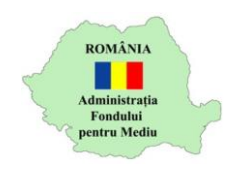

4. Accesați opțiunea "Deschide" din secțiunea "Dosare în așteptare" pentru a afișa lista de beneficiari care v-au selectat ca instalator.

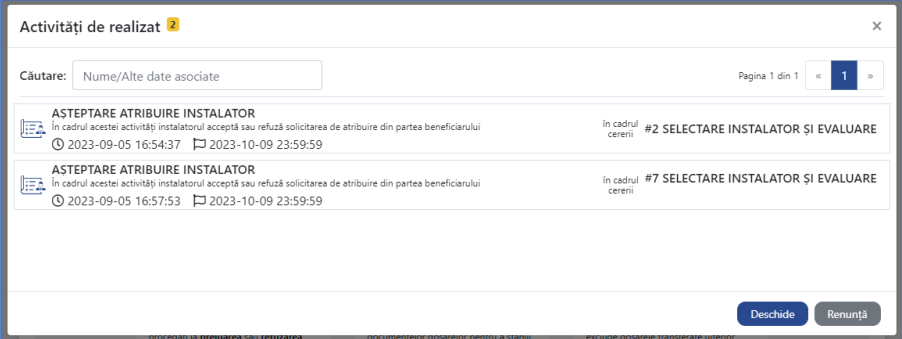

Utilizați opțiunea de căutare după nume sau CNP

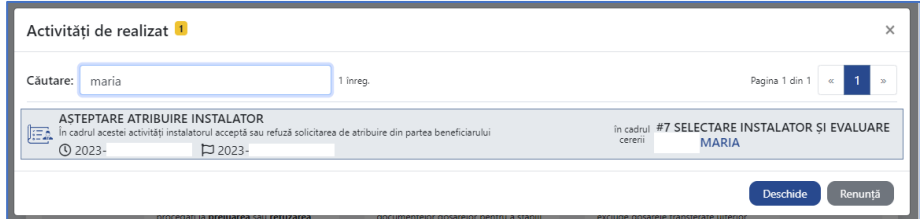

- 5. Pentru a prelua sau refuza un beneficiar, selectați-l și accesați opțiunea "Deschide"
- 6. Selectați decizia "Preluare" sau "Refuzare" și selectați opțiunea "Confirmă"

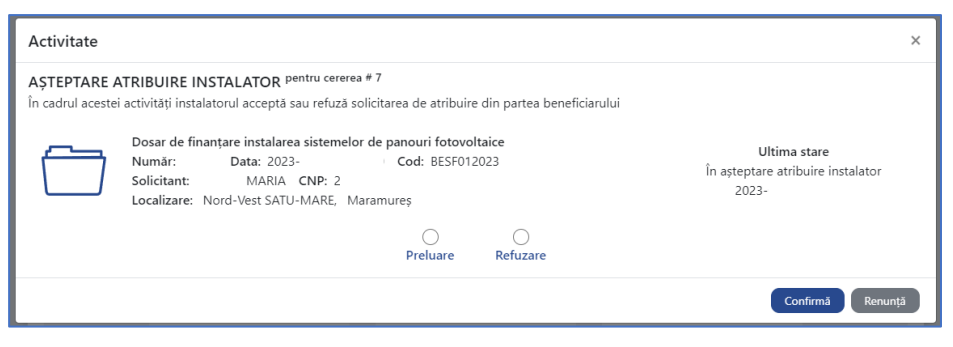

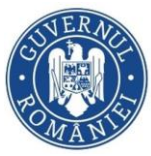

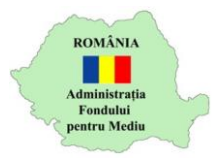

În cazul refuzării preluării dosarului spre implementare, completați

## motivul

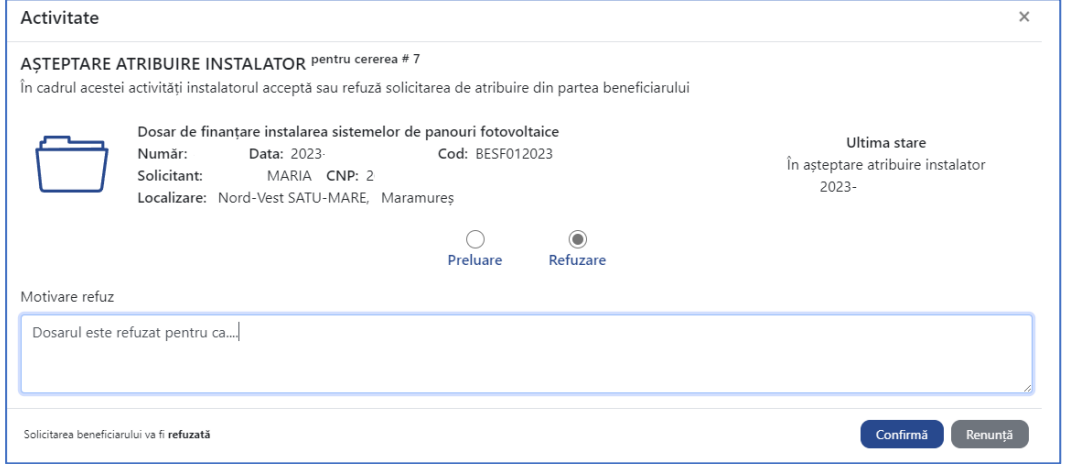

7. După preluarea dosarelor, acestea pot fi accesate în secțiunea "Dosare în verificare" accesând opțiunea "Deschide"

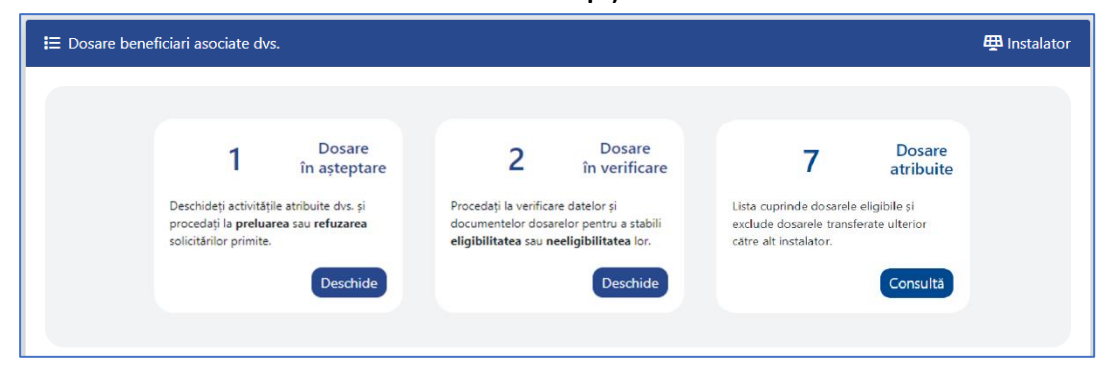

8. Selectați dosarul și alegeți opțiunea "Deschide"

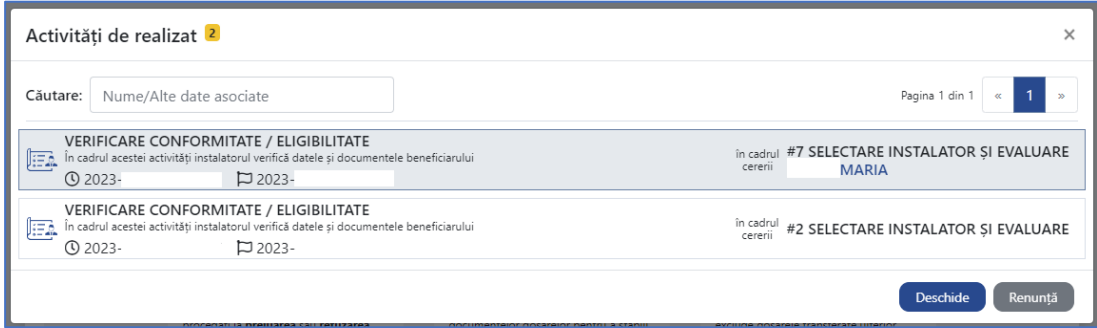

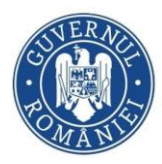

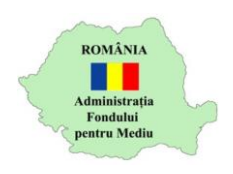

9. În fereastra afișată pot fi consultate documentele depuse de beneficiar cu ajutorul opțiunii "Descărcare" [31]

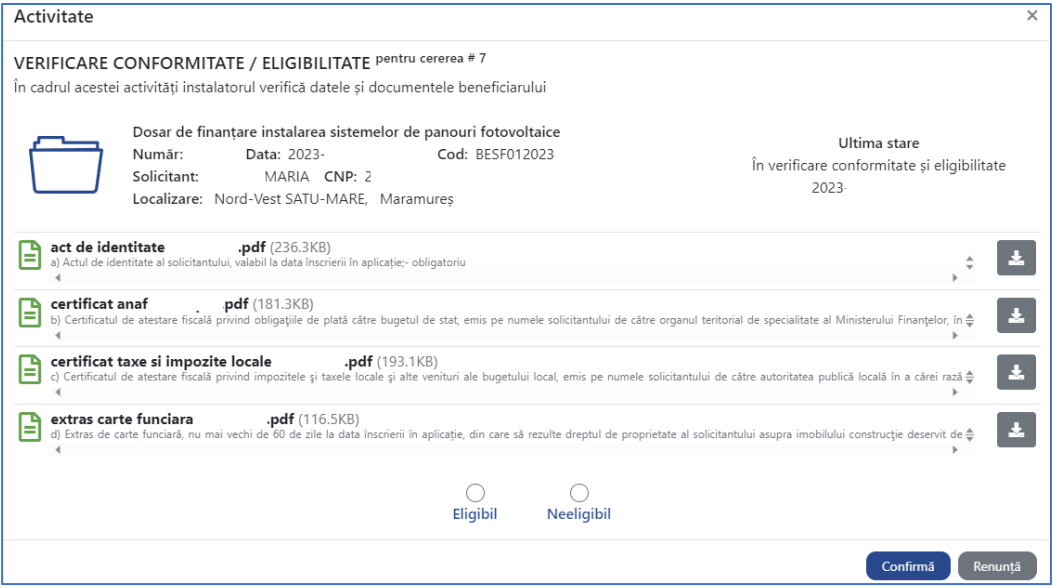

10.Selectați decizia "Eligibil" sau "Neeligibil" și continuați cu opțiunea "Continuă". În cazul în care declarați dosarul neeligibil, trebuie să completați motivul.

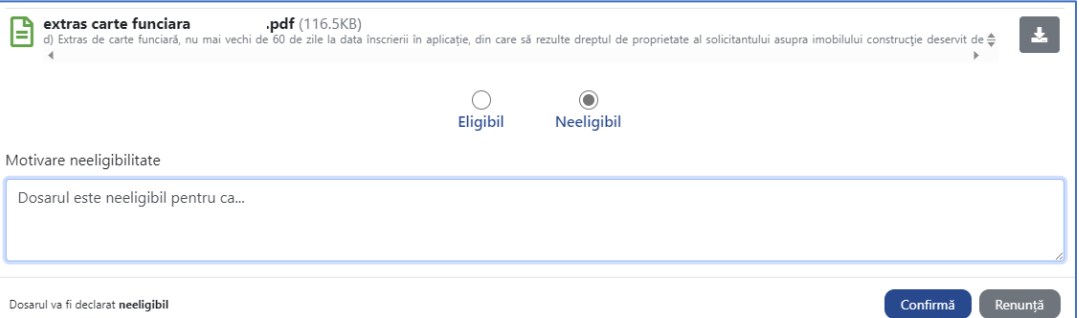

11. După declararea dosarelor ca eligibile, acestea se regăsesc în secțiunea *Dosare atribuite*

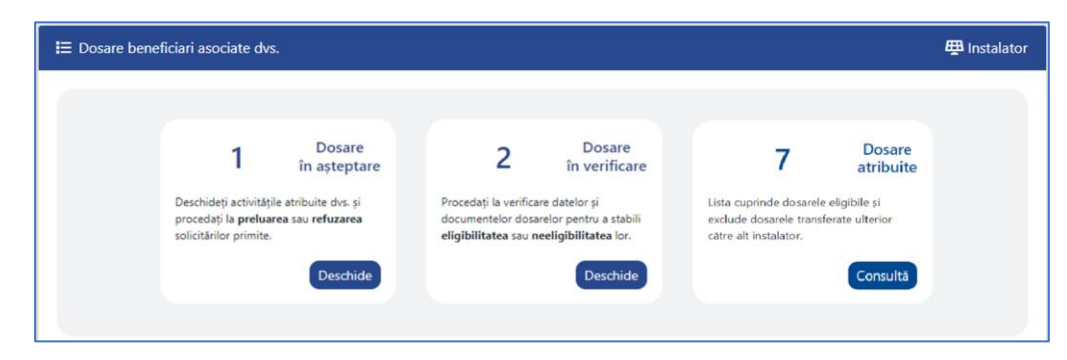

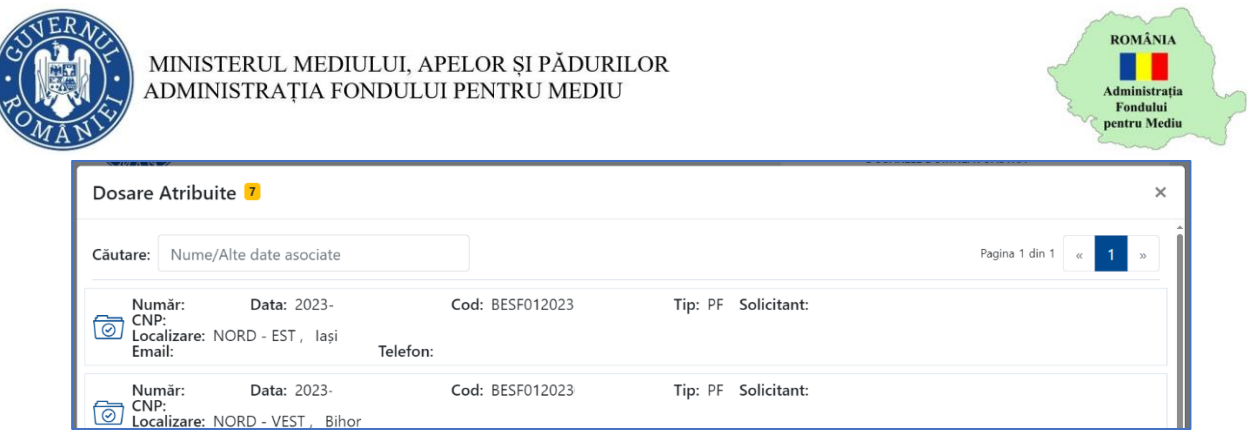

Puteți utiliza câmpul *Căutare* pentru a identifica mai ușor un dosar după număr, cod, nume prenume solicitant, e-mail, telefon

După selectarea unui dosar și acționarea opțiunii "Deschide" puteți accesa documentele dosarului respectiv.

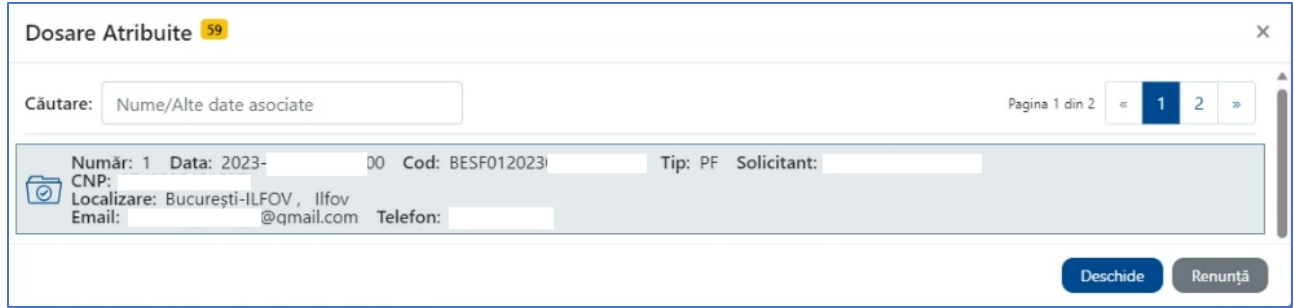

În fereastra afișată pot fi consultate documentele depuse de beneficiar cu ajutorul opțiunii "Descărcare" $\boxed{\pm}$ 

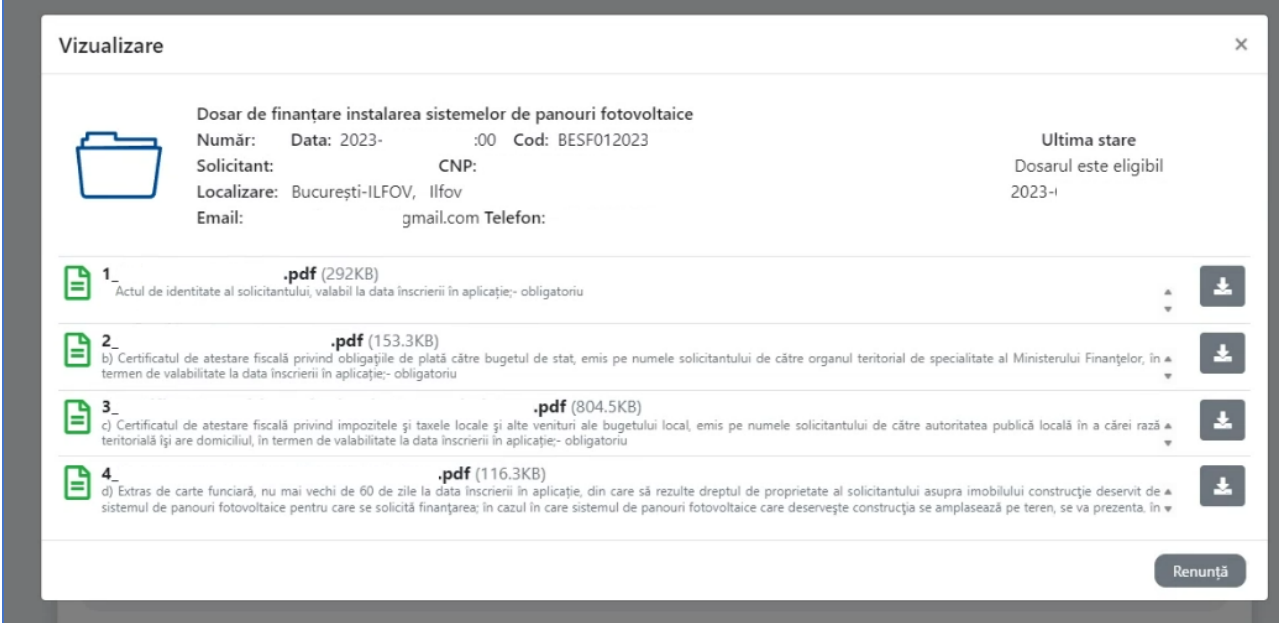